# **8.3 交通費の請求情報を修正する(横浜市からの⽀払い前)**

横浜市から⽀払いが⾏われる前の請求情報を修正する⼿順となります。 提出した請求書が誤っていた場合、請求情報を引き戻して内容の変更を⾏います。

## **(1) 請求管理画⾯を開く**

業務メニュー画面より、<mark>請求/請求管理</mark>ボタンを押し、請求管理画面を表示します。

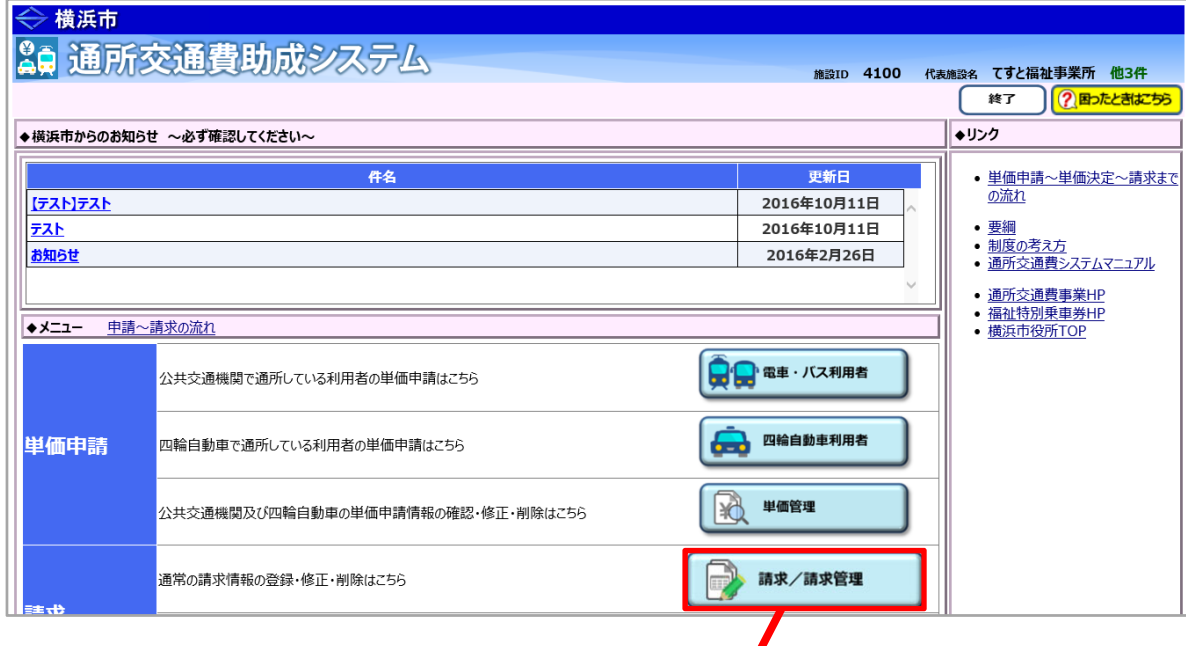

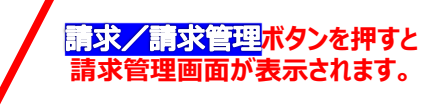

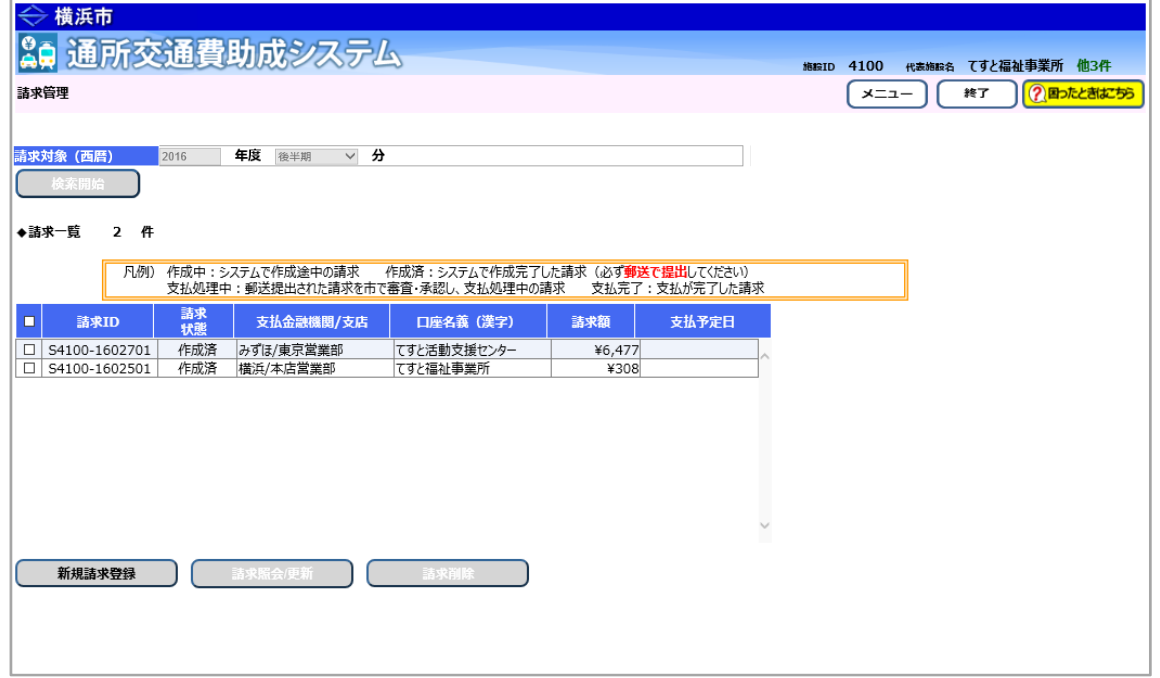

### **(2) 修正する請求の請求状態を確認し、必要に応じて引戻し・差戻し処理を⾏う**

請求管理画⾯において、修正する請求の請求状態の確認を⾏います。

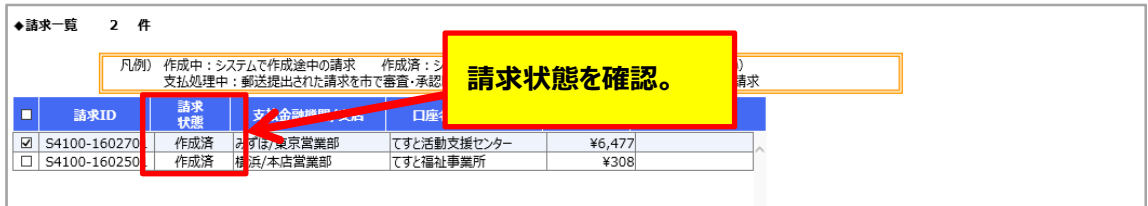

請求状態により、請求内容の修正を⾏う前に、請求の引戻し、または、差戻しを⾏います。

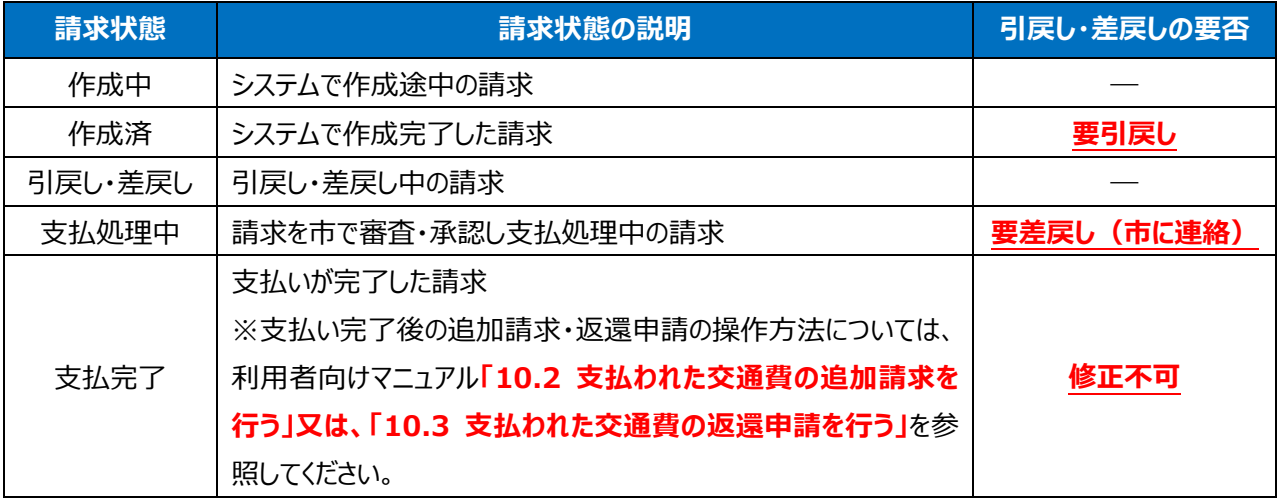

#### 【参考】引戻しの⼿順(請求状態が「作成済」の場合)

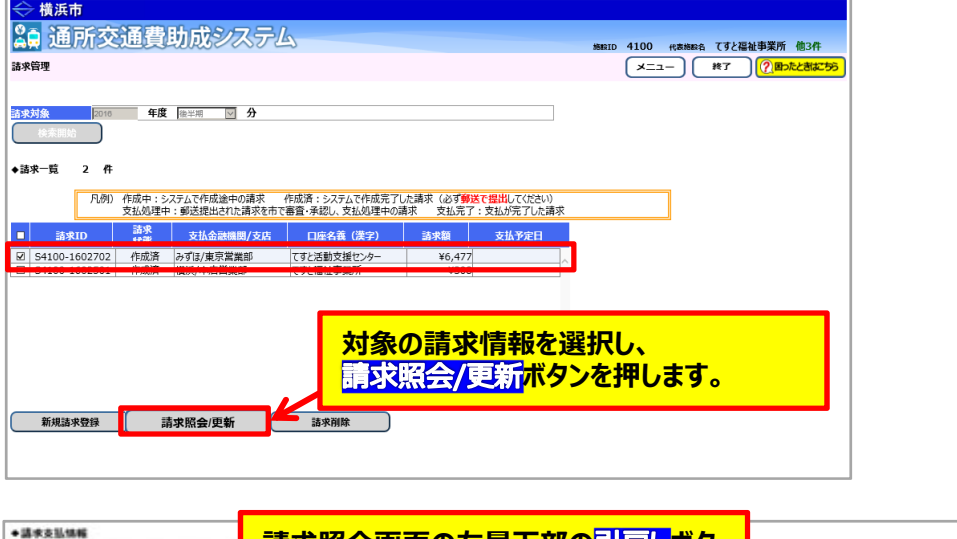

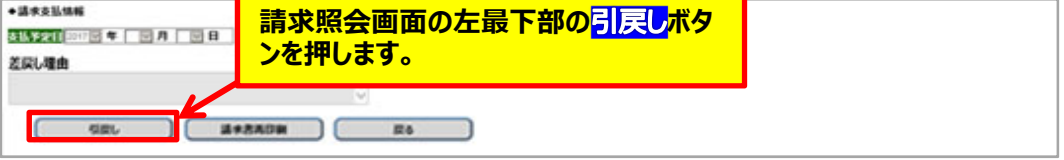

【参考】差戻しの手順(請求状態が「支払処理中」の場合)

横浜市に電話等で差戻しの依頼をしてください。(横浜市障害⾃⽴⽀援課︓045-671-2401)

#### **(3) 請求情報を修正し、再請求する**

当操作は、**請求状態が「作成中」、「差戻し」、または「引戻し」の場合に⾏うことができます。** 

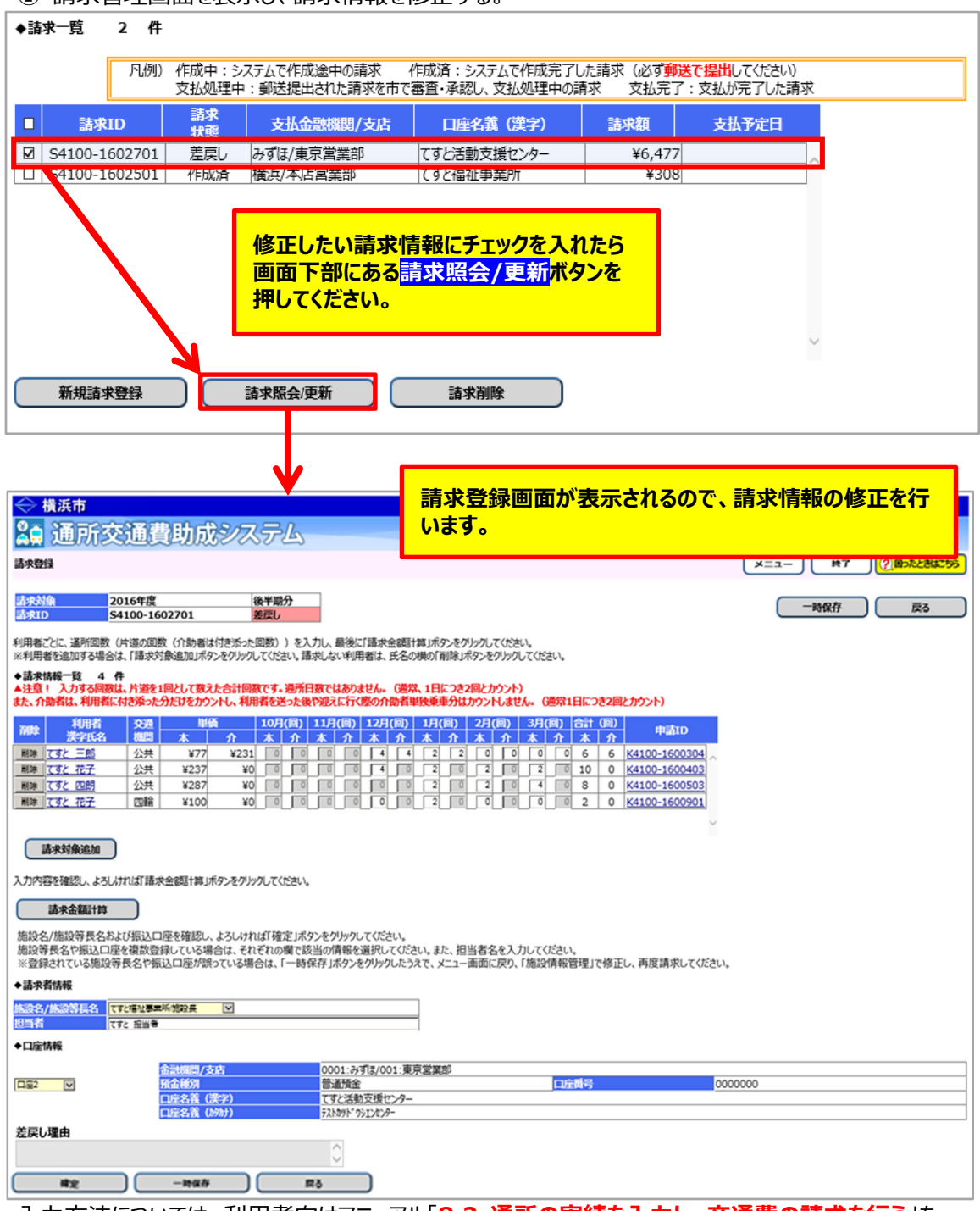

① 請求管理画面を表示し、請求情報を修正する

入力方法については、利用者向けマニュアル「8.2 通所の実績を入力し、交通費の請求を行う」を 参照してください。

② 修正した請求内容で再請求する。

請求内容の修正後、請求登録画⾯中央にある**請求⾦額計算**ボタンを押してください。 エラーなどのメッセージが表⽰されていないことを確認し、請求情報確定後に請求登録画⾯下部にある**確定**ボ タンを押してください。

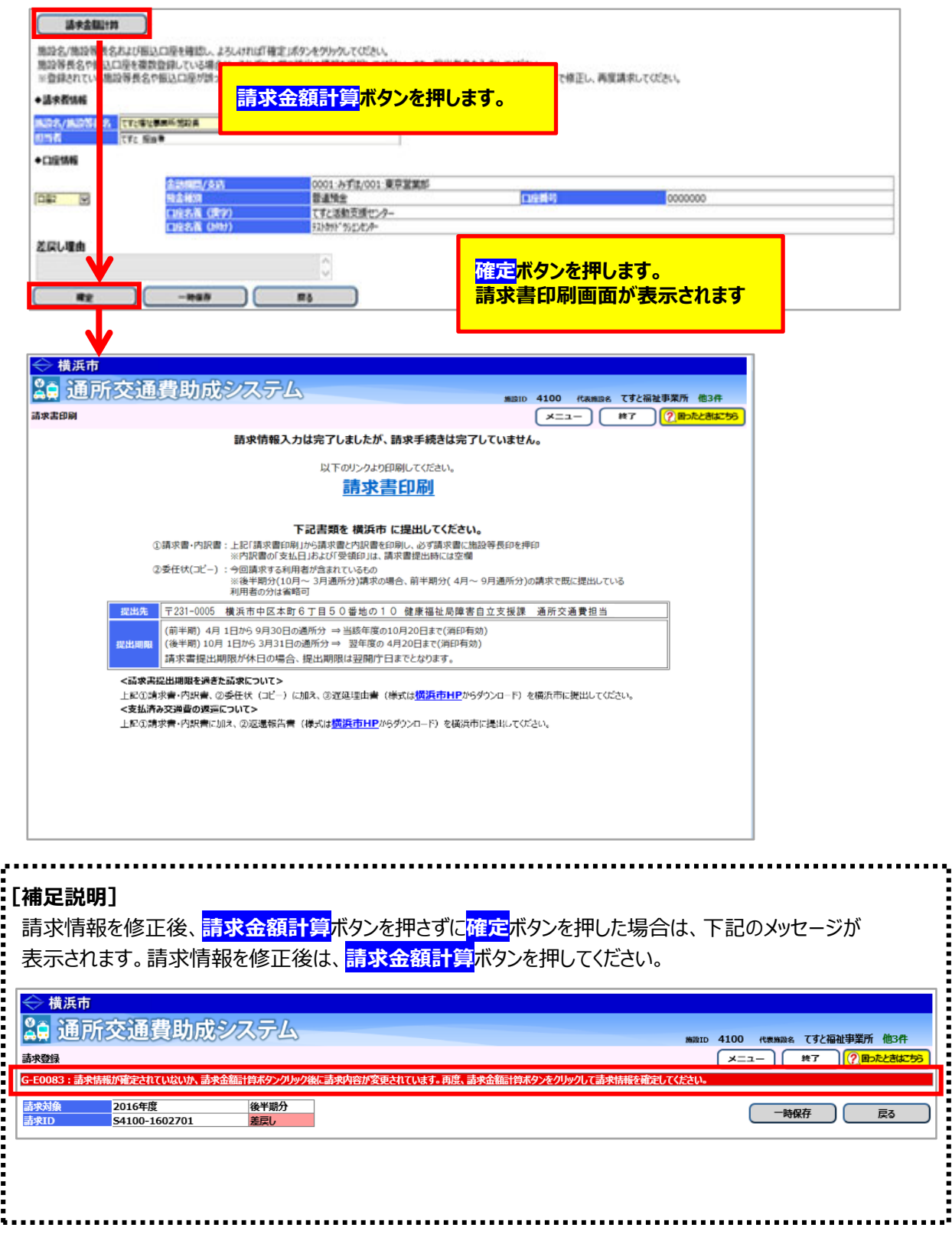

通所交通費助成システム

③請求書・内訳兼支給台帳を印刷する為、 <mark>請求書印刷</mark>のリンクを押します。

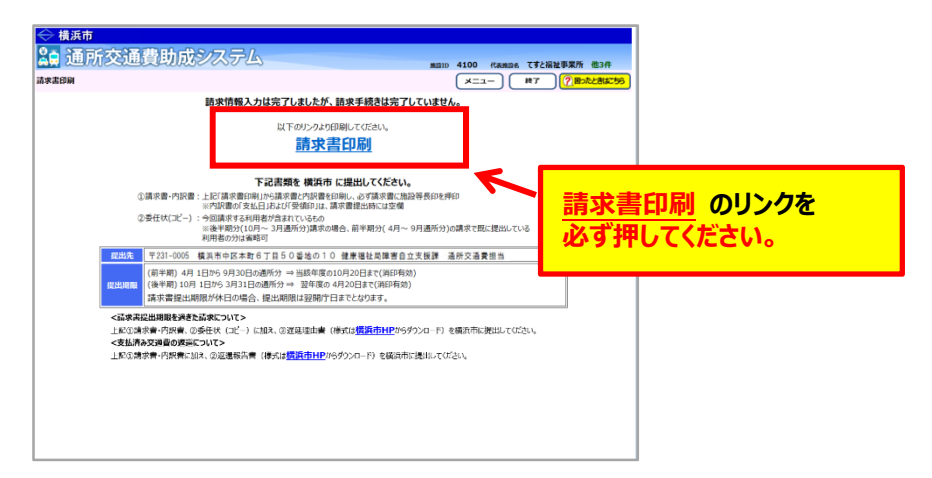

**請求書印刷のリンクをクリックすると、「横浜市障害者施設等通所者交通費請求書」、 「横浜市障害者施設等交通費助成請求内訳兼支給台帳」が PDF 形式で表示されます。** ⼊⼒した内容が正しく反映されているかご確認のうえ、印刷します。

#### **その後、請求書に代表者印を押印し、委任状(コピー)と⼀緒に横浜市に郵送してください。**

(委任状(コピー)の提出は毎年度 1 回(通所した最初の請求時)) 【郵送先】〒231-0005 横浜市中区本町6丁⽬50番地の10 健康福祉局障害⾃⽴⽀援課 通所交通費担当宛て(電話︓045-671-2401 FAX︓045-671-3566)

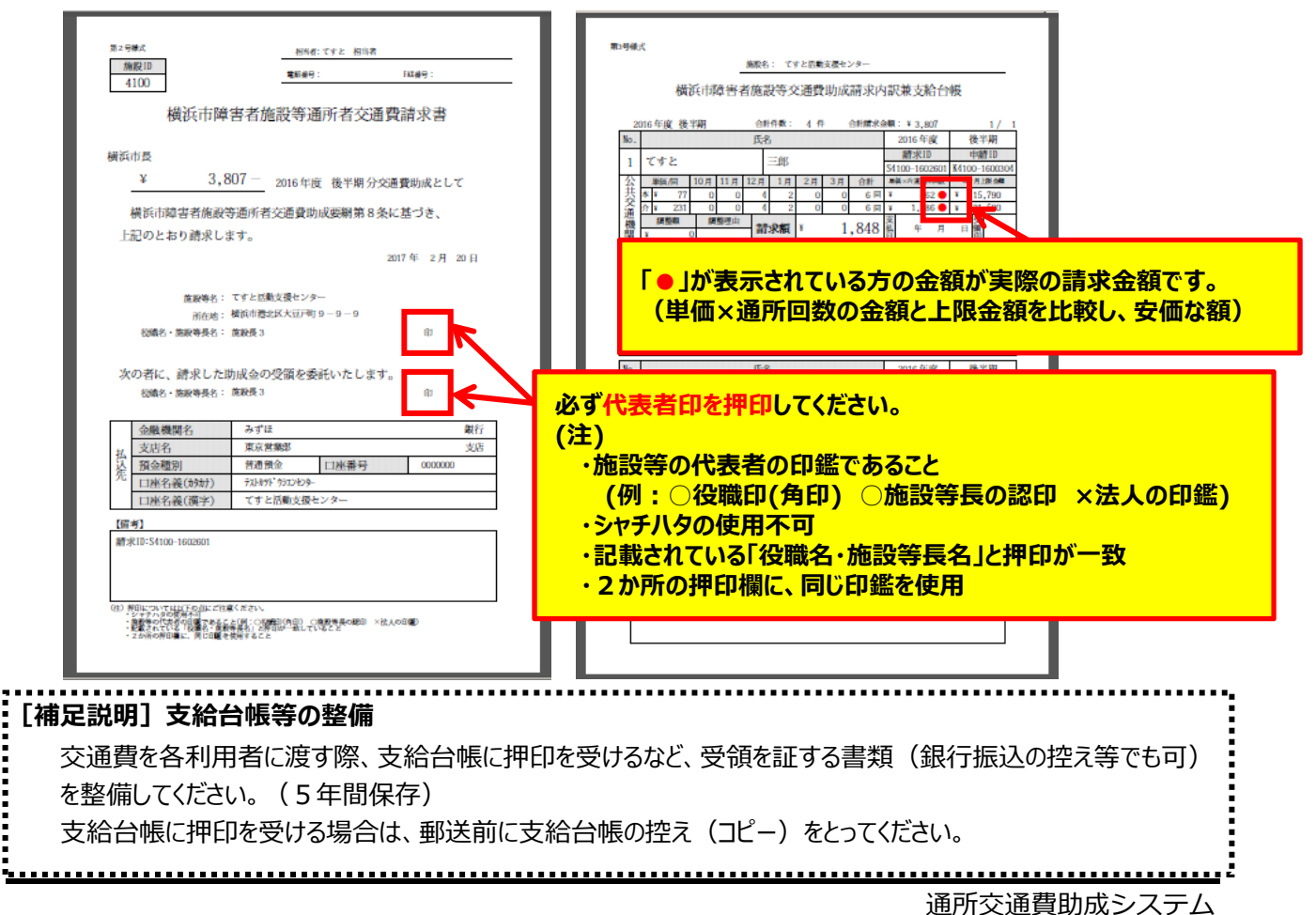

 $8.3 - 5$